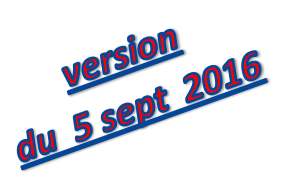

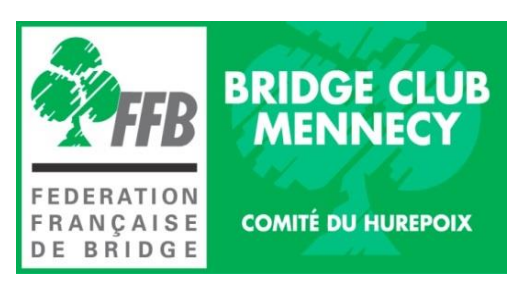

# **TUTORIEL POUR**

## **LE NOUVEAU SITE DE LA FFB**

### **Sommaire** :

- Comment accéder à mon espace personnel
- Accéder à mes informations personnelles
- Accéder à mes résultats
- Accéder aux résultats d'un autre joueur
- Accéder aux tournois joués dans un autre club
- Accéder au classement d'un autre joueur
- Accéder aux compétitions

Ce tutoriel est un premier projet. Il est incomplet, mais il explique les principales recherches possibles avec ce nouveau site de la FFB.

Merci de me faire part de vos remarques, et de vos propositions d'amélioration.

#### **COMMENT ACCEDER A MON ESPACE PERSONNEL**

Cet été 2016, la FFB a modernisé son site Internet tout en conservant la même adresse : [www.ffbridge.fr](http://www.ffbridge.fr/). La page d'accueil est désormais la suivante :

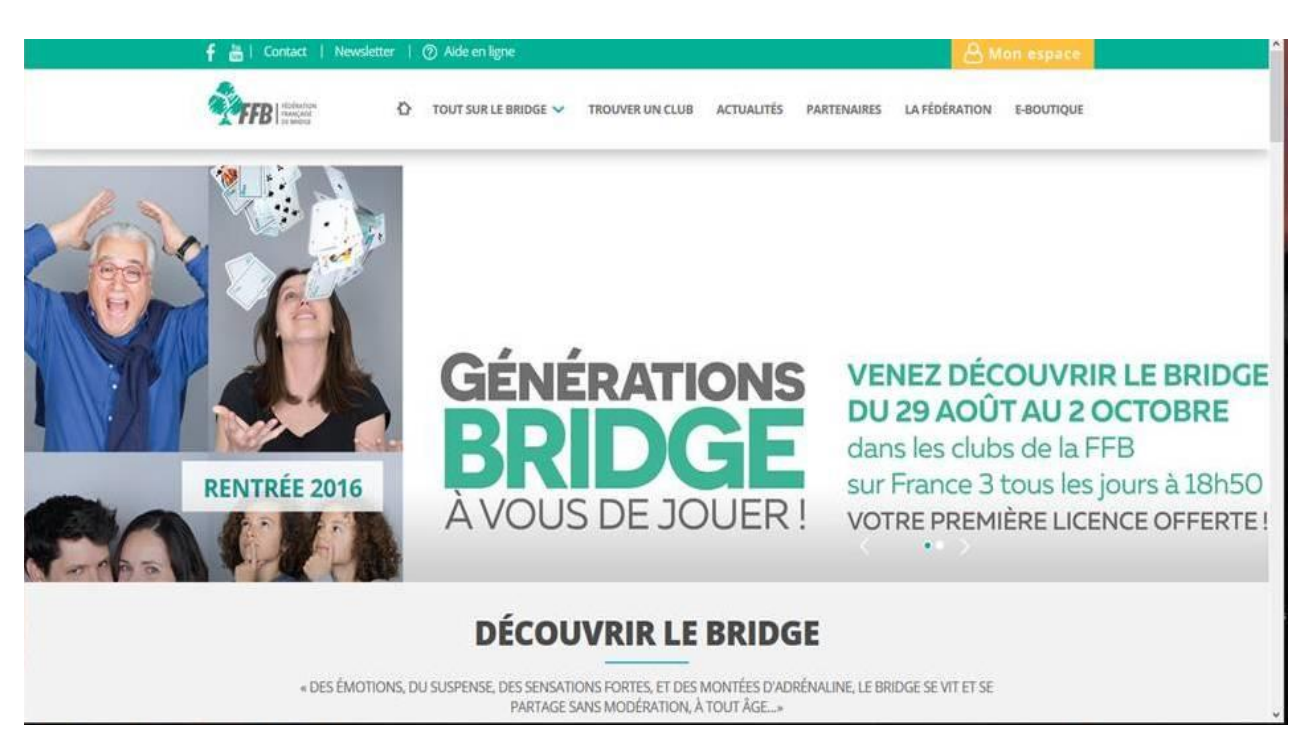

Le site est découpé en trois domaines :

- un domaine public, en libre accès à tout internaute,
- un domaine « licencié », réservé aux seuls joueurs licenciés à la FFB
- et un domaine « métier », réservé aux responsables des clubs.

Pour accéder au domaine « licencié », vous devez avoir un compte ouvert à la FFB, associé à une adresse mail (ce dernier point est indispensable, car la communication entre la FFB et vous s'opérera avec cette adresse mail « unique » enregistrée dans votre profil).

C'est déjà le cas de ceux qui avaient accès à tous les résultats sur l'ancien site.

Pour ouvrir son espace « licencié » personnel, il faut cliquer sur "Mon Espace" en haut et à droite de la page d'accueil :

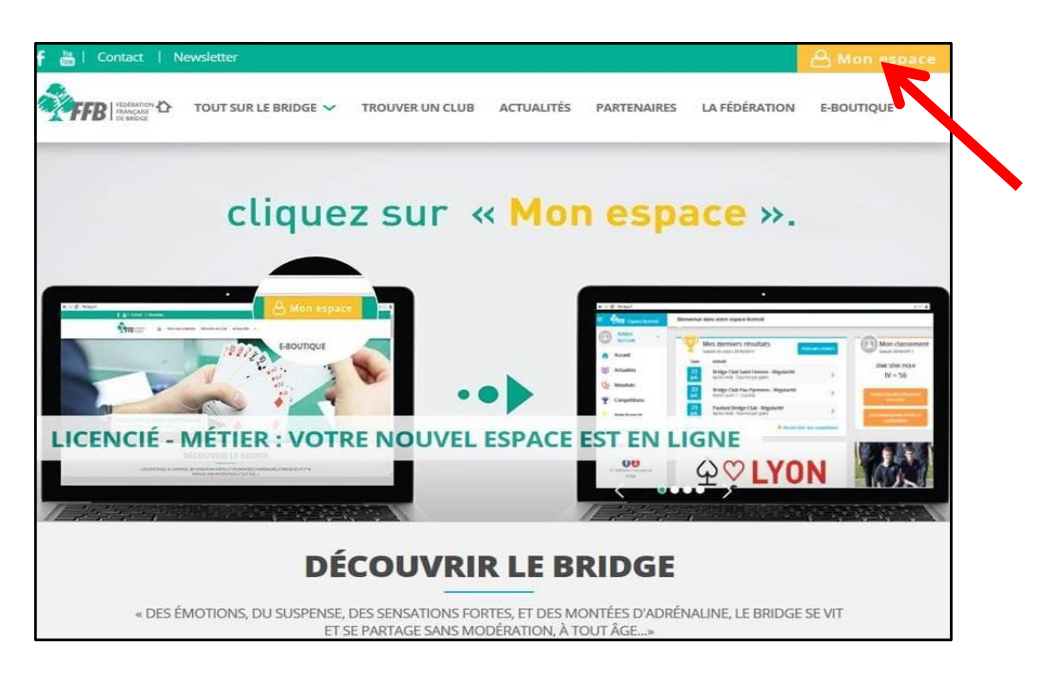

Une nouvelle page s'ouvre alors, dans laquelle il faut saisir son numéro de licence, et son mot de passe (le même que celui utilisé pour l'ancien site), et cliquer sur "se connecter" :

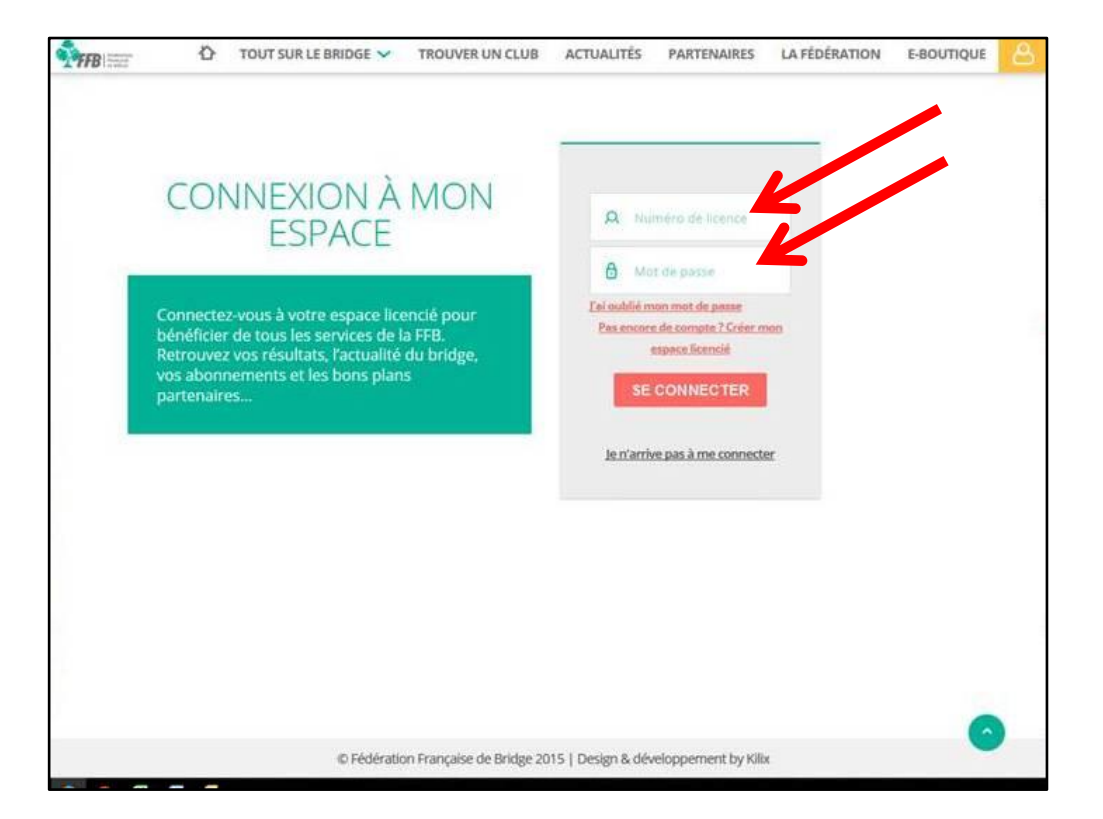

Si vous n'avez pas encore créé votre espace licencié, c'est à partir de cette même fenêtre que vous pouvez le faire.

En cliquant sur "Pas encore de compte ? Créer mon espace licencié", une autre fenêtre va s'ouvrir, dans laquelle il faudra renseigner son numéro de licence et son nom de famille, puis cliquer sur suivant :

# DÉCOUVREZ ET CRÉEZ **VOTRE ESPACE LICENCIÉ**

Pour créer votre compte, merci d'indiquer votre n° de licence, votre nom et suivez les instructions.

#### Pourquoi créer son espace licencié ?

Il s'agit d'un service personnalisé de la FFB proposé à tous ses licenciés. Il vous permettra en quelques clics de :

- gérer vos informations personnelles (adresse postale, e-mail, etc)

- consulter vos résultats
- vous inscrire en ligne à une compétition
- gérer vos abonnements (newsletter, as de trèfle etc...)
- suivre l'actualité du bridge,
- accéder aux bons plans des partenaires FFB ...

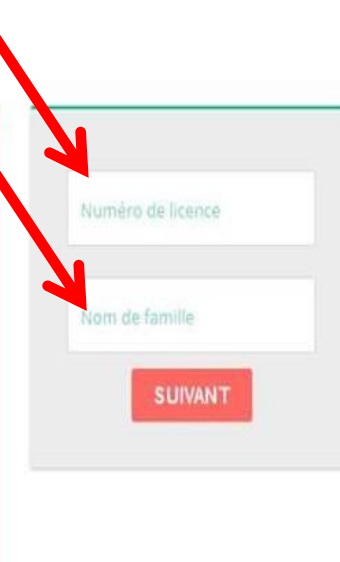

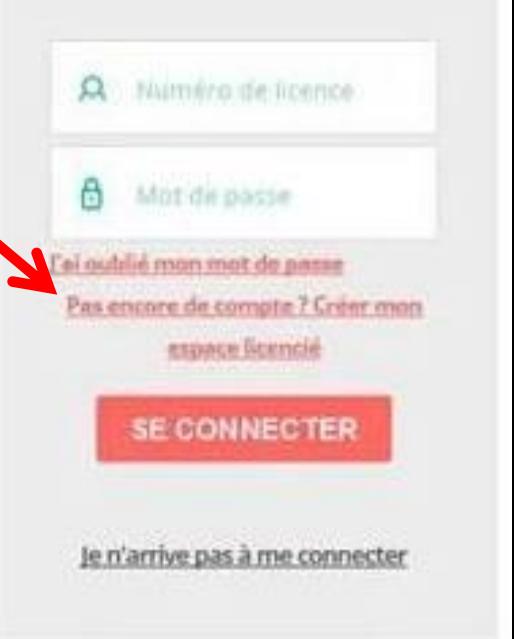

Si vous avez oublié votre mot de passe : vous pouvez en demander un nouveau à la FFB, en cliquant sur le lien prévu à cet effet.

Une nouvelle fenêtre va s'ouvrir : il faudra préciser l'adresse mail de votre compte licencié ; ce nouveau mot de passe vous sera alors envoyé par e-mail à cette adresse : il faudra alors suivre la marche à suivre.

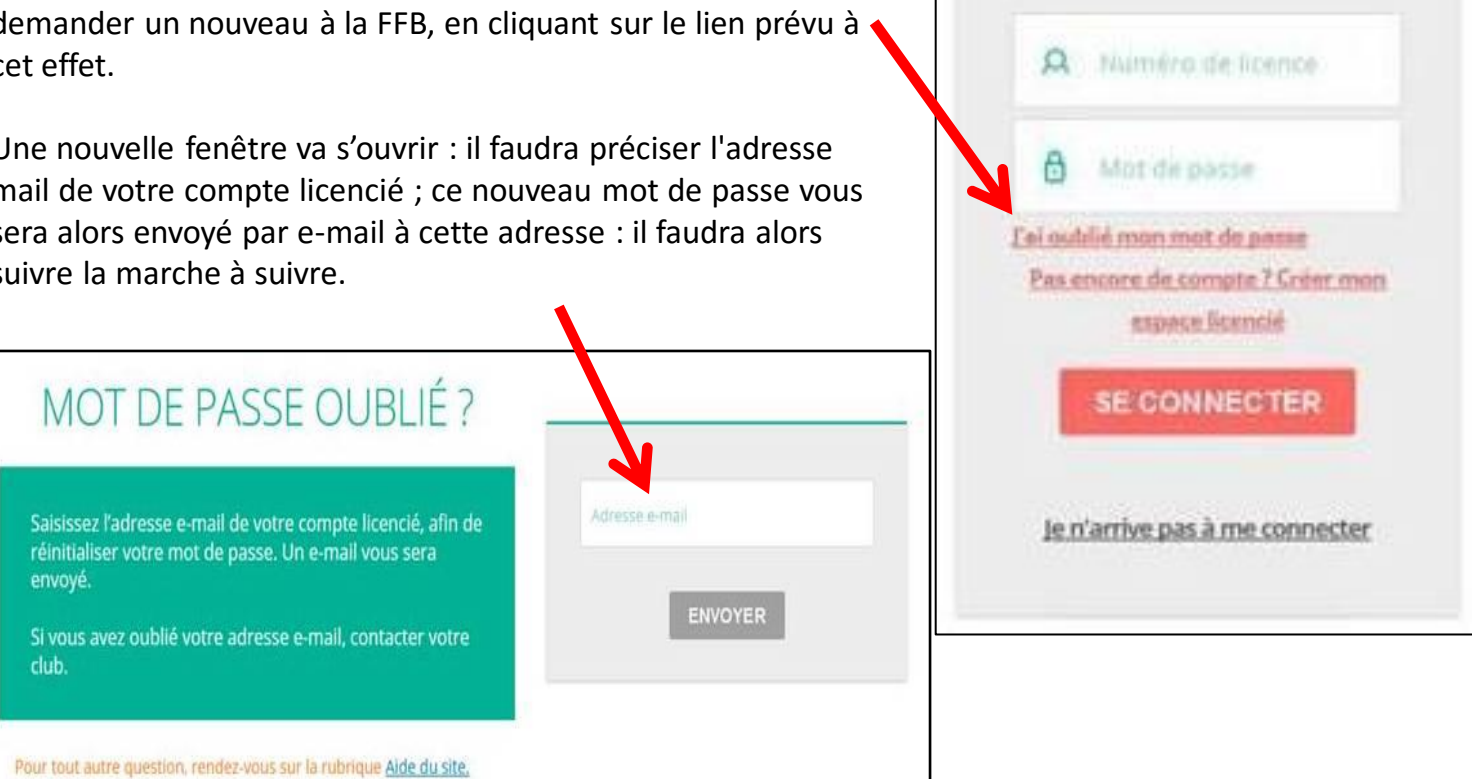

C'est prêt : vous avez créé votre espace « licencié », vous lui avez associé une adresse mail, et vous connaissez votre mot de passe !

Vous allez pouvoir accéder à votre "espace personnel » en renseignant votre numéro de licence (en cliquant dans la case, il s'affiche tout seul, en fonction du paramétrage de votre navigateur web [Mozilla Firefox, Google Chrome, …]) puis votre mot de passe, et enfin en cliquant sur "se connecter" dans la page d'accueil du site FFB :

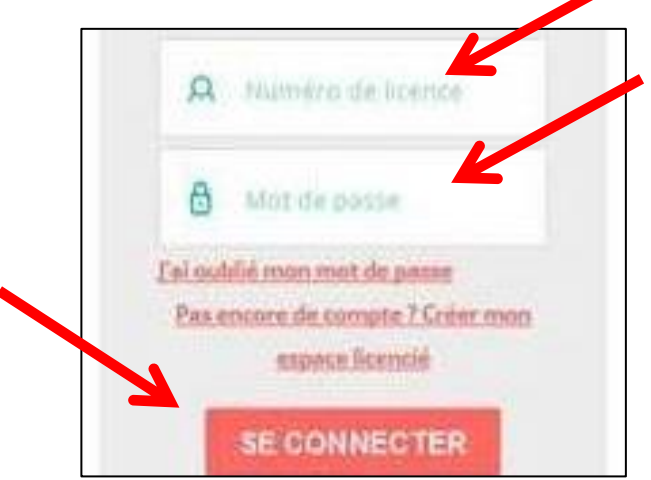

Si c'est votre première connexion, le système vous demandera de mettre à jour vos informations : adresse mail (unique), civilité, nom, prénom, date de naissance.

Il ne faudra pas oublier d'accepter les conditions générales pour passer à la page suivante. Ne pas cocher la case « J'autorise la Fédération à communiquer mes coordonnées pour des offres commerciales ».

Passez à la page suivante, en cliquant sur « suivant ».

Une nouvelle page vous propose de vous abonner à des services gratuits :

- Je m'abonne aux résultats par mail (tournois/compétitions)
- J'accepte de recevoir la newsletter
- Je souhaite recevoir tous les mois par mail le magazine « As de Trèfle ».

Cliquez sur « valider ».

La page d'accueil du site FFB se présente de la façon suivante :

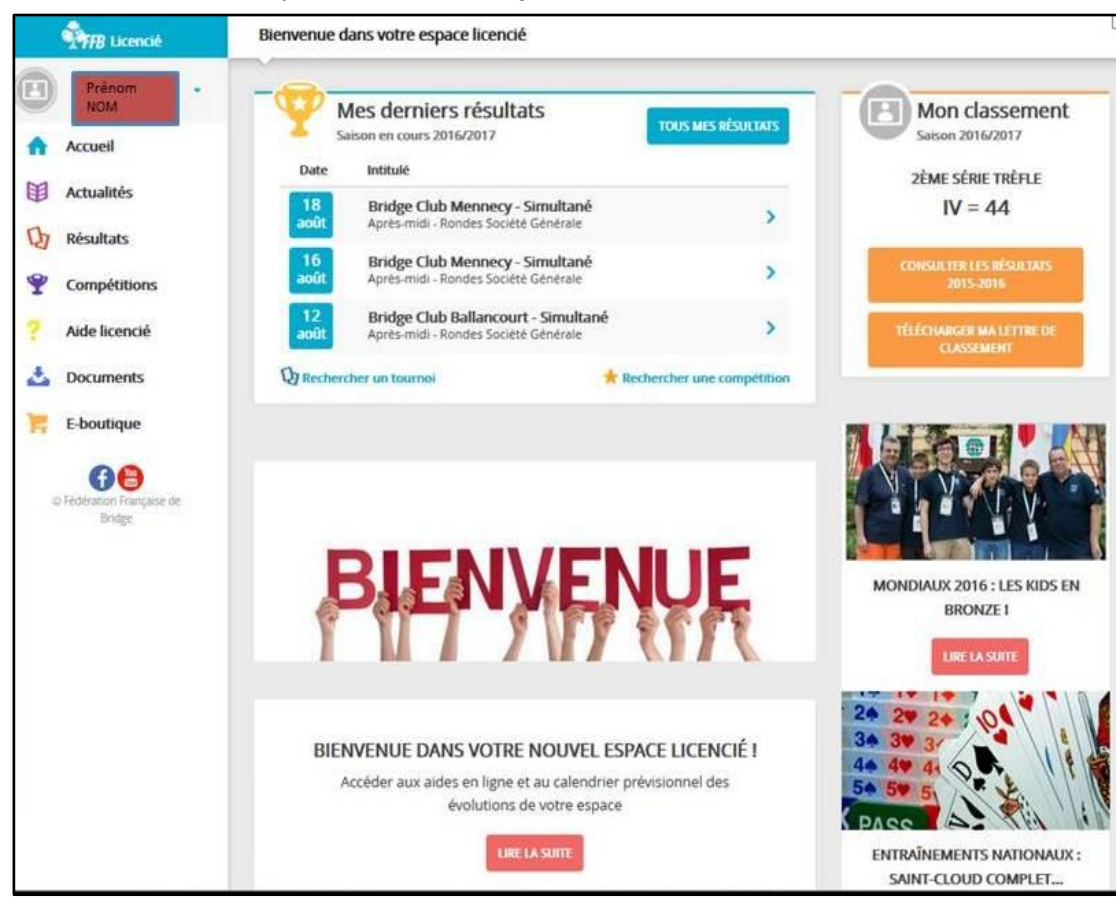

Votre espace vous donne accès à :

- vos données personnelles,
- l'ensemble de vos résultats,
- Les résultats des autres tournois,
- l'inscription à la compétition de votre choix,
- l'actualité du bridge,
- la gestion de vos abonnements (As de Trèfle, newsletters, envoi des résultats), …

Cette première version du nouveau site FFB est provisoire : elle sera enrichie au fur et à mesure jusqu'en décembre 2016. Le calendrier prévisionnel de mise à jour est le suivant :

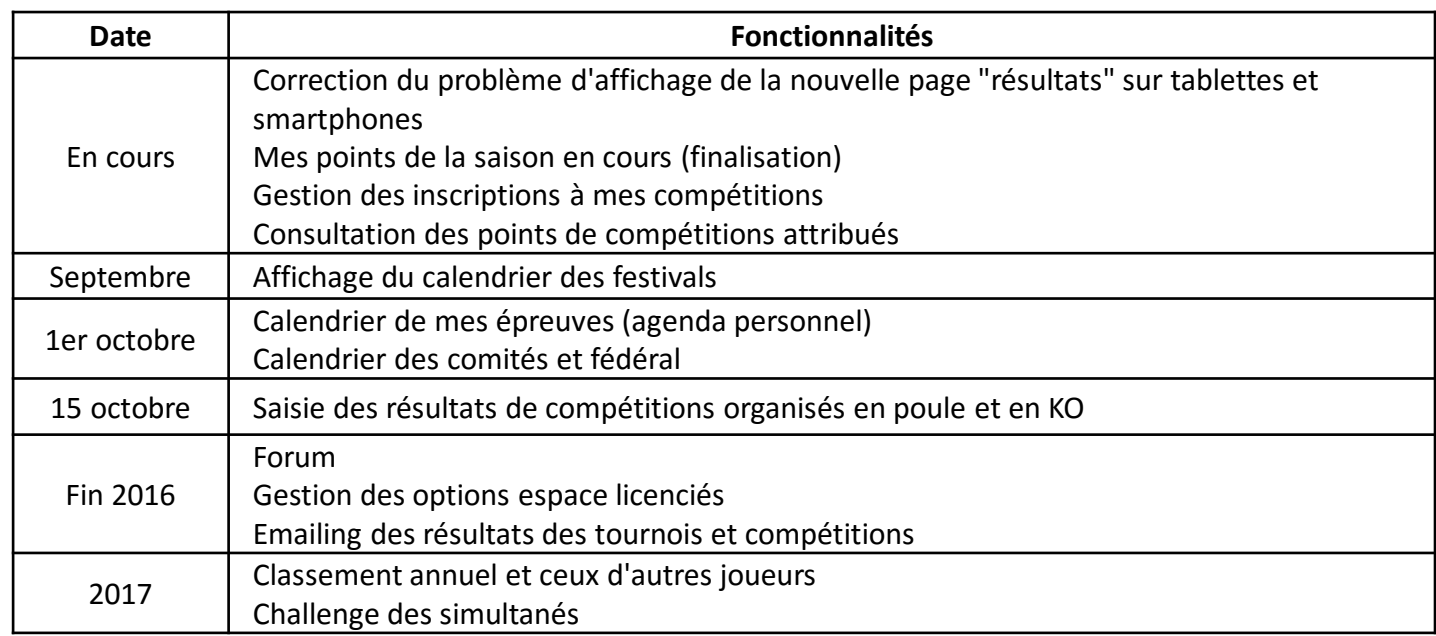

#### **ACCEDER A MES INFORMATIONS PERSONNELLES**

Dans votre espace licencié, si vous cliquez sur la petite flèche bleue, à côté de votre nom & prénom, vous avez accès à votre compte, avec toutes vos informations personnelles :

- vos infos membres,
- vos résultats,
- vos points,
- vos préférences (gestion de vos abonnements [As de Trèfle, newsletters], envoi des résultats).

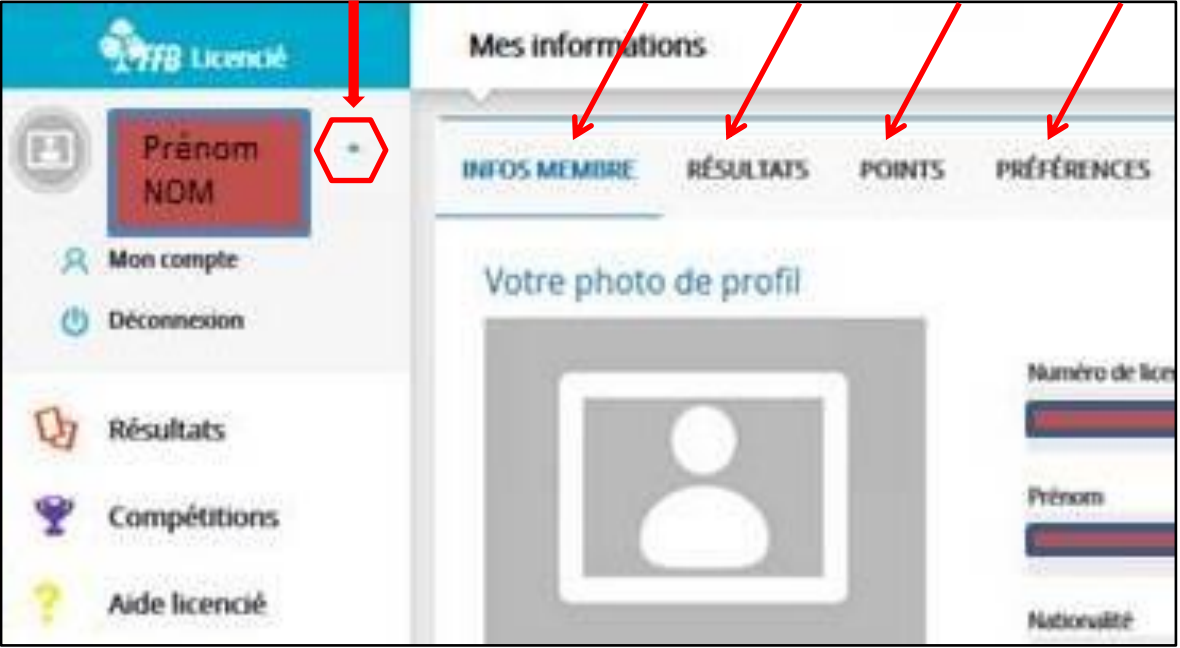

Fenêtre « mes infos personnelles » :

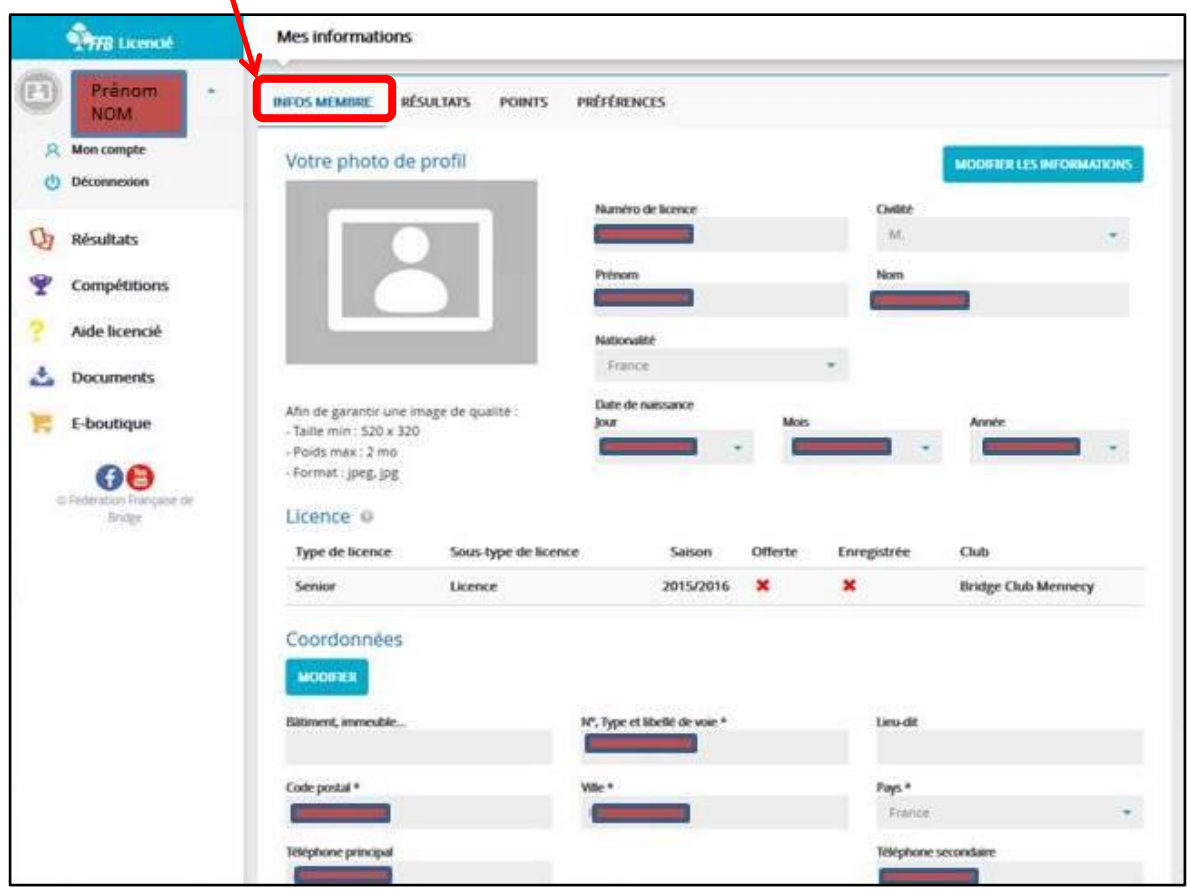

Fenêtre « mes résultats » :

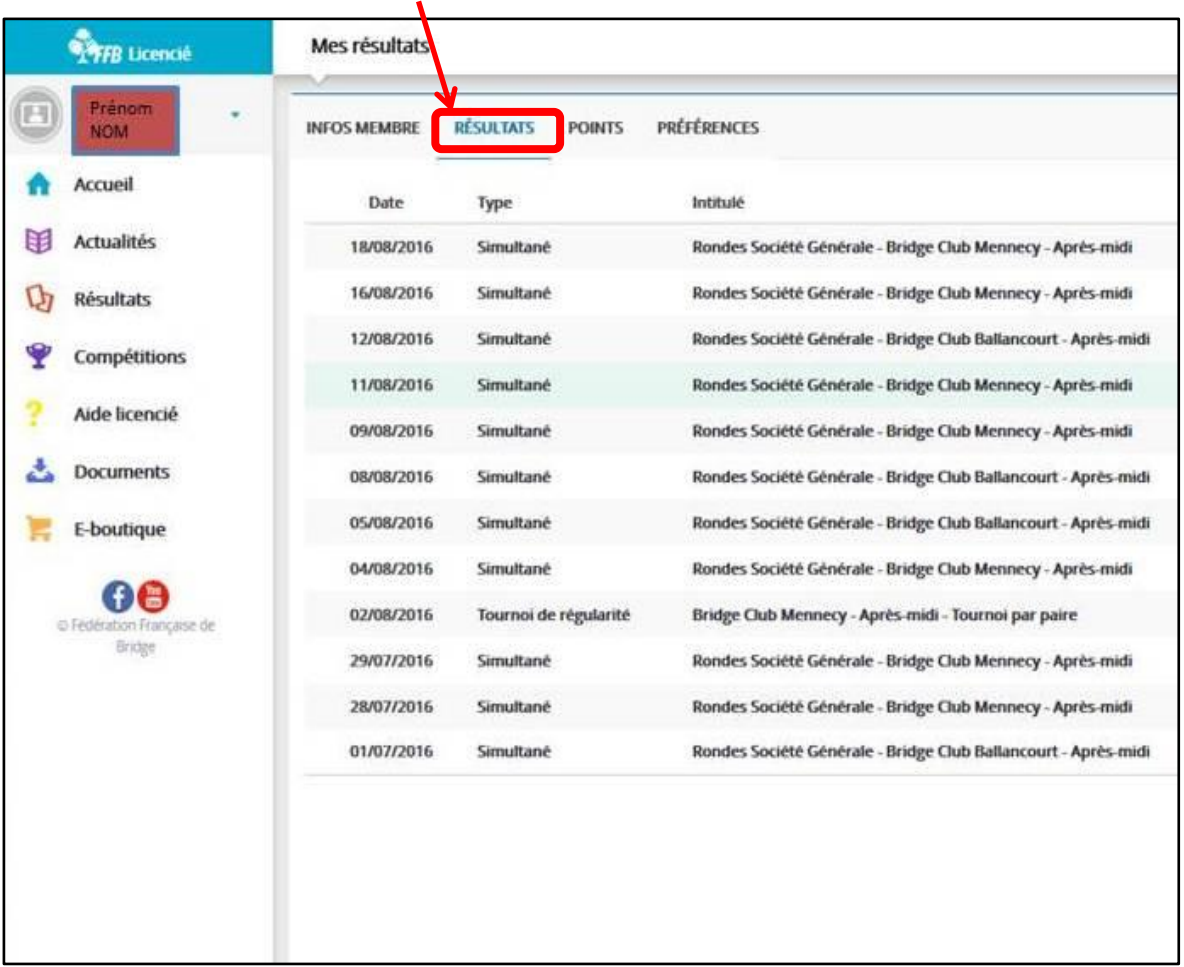

Fenêtre « mes points » (en cours de linalisation) :

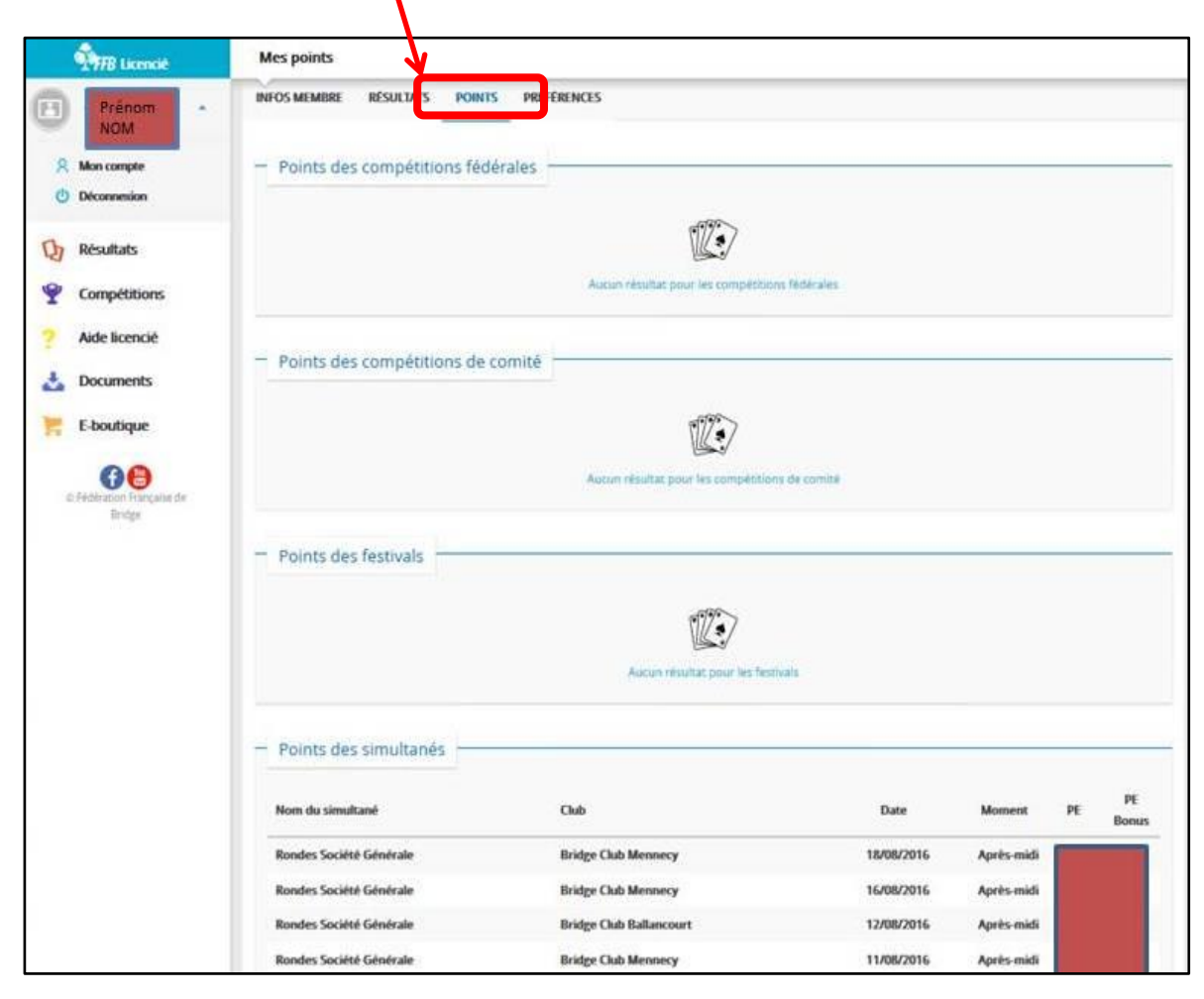

Fenêtre « mes préférences » :

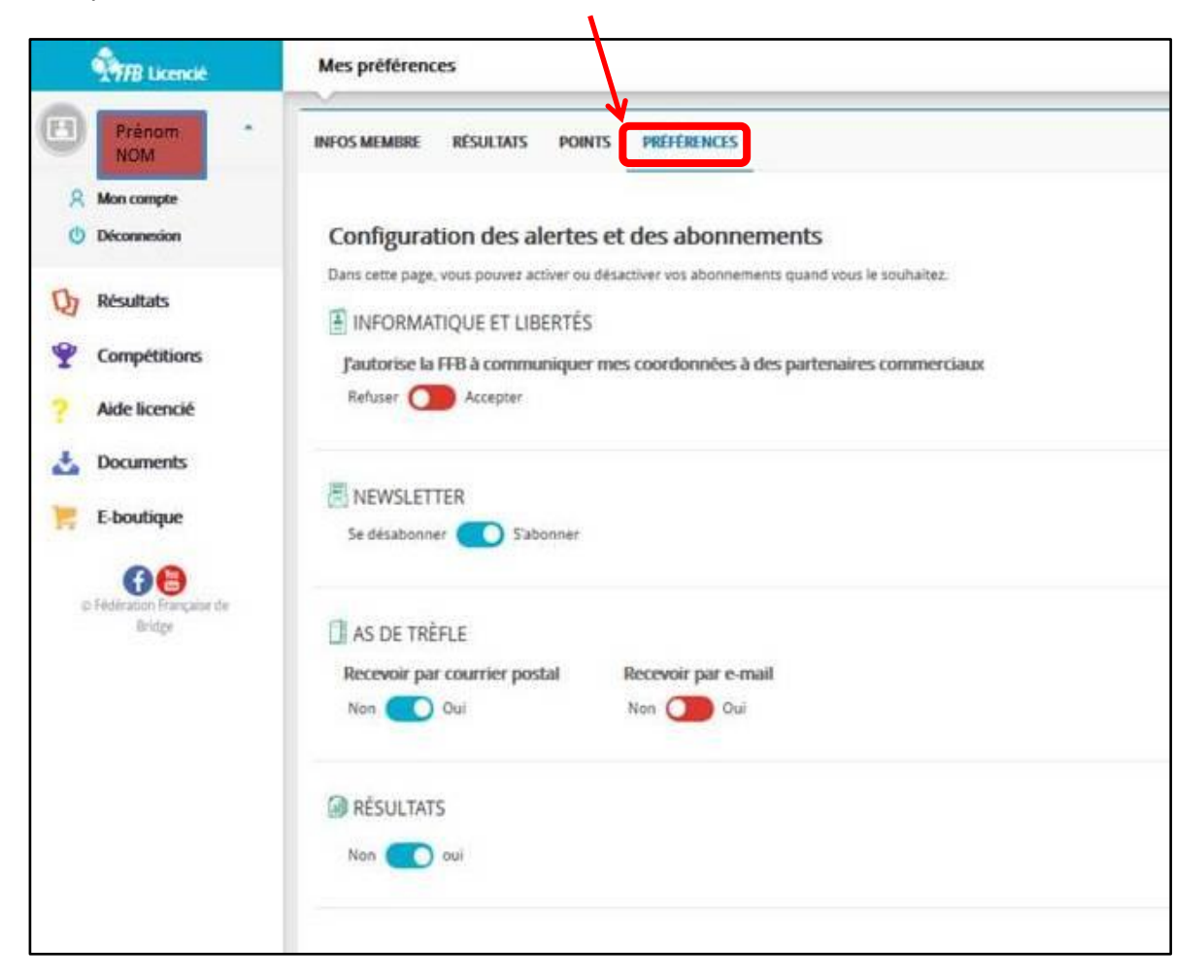

#### **ACCEDER A MES RESULTATS**

En accédant à votre espace « licencié », vous arrivez sur la page suivante :

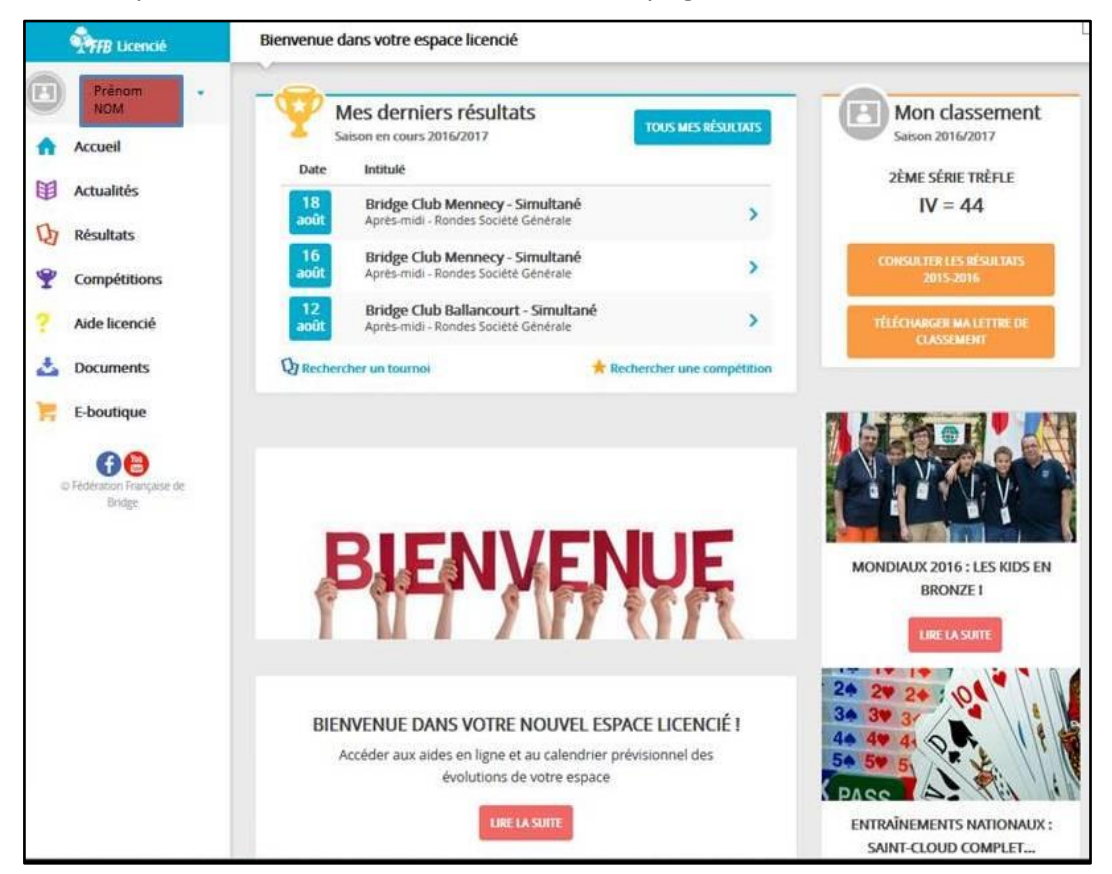

Sur cette page, vous avez accès directement à vos trois derniers tournois. En cliquant sur l'un d'entre eux, vous obtenez les résultats complets de ce tournoi (par exemple : la Ronde SG du 26-08-2016) :

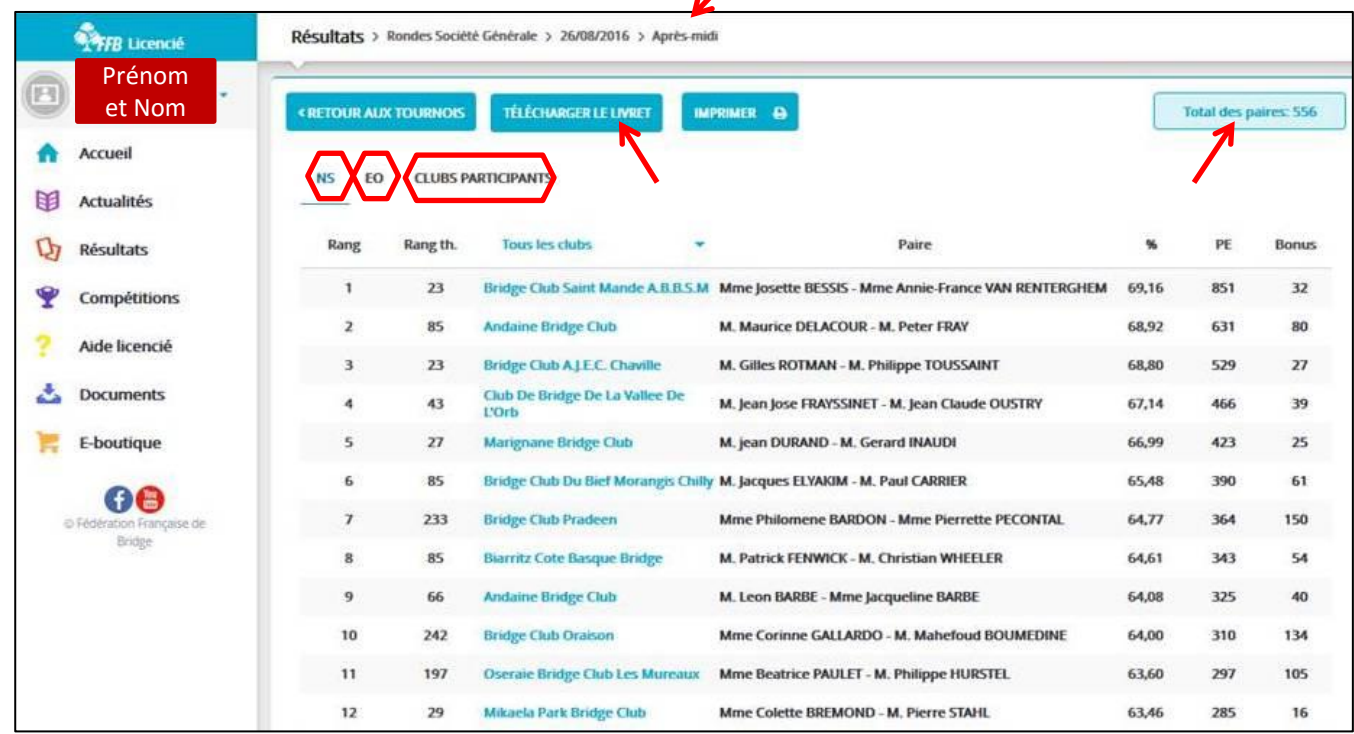

Sur cette page, vous avez la possibilité de voir le classement de toutes les paires « NS » ou « EO », en cliquant sur l'icône correspondante, ainsi que la liste de tous les « clubs participants ».

Il est également indiqué le nombre total de paires qui ont joué ce tournoi.

Vous pouvez aussi télécharger le livret du tournoi, avec les 40 donnes prévues.

Pour rechercher les résultats obtenus pour ce tournoi, dans son club, il y a deux possibilités : 1) soit en cliquant sur « CLUBS PARTICIPANTS » :

 $\lambda$ 

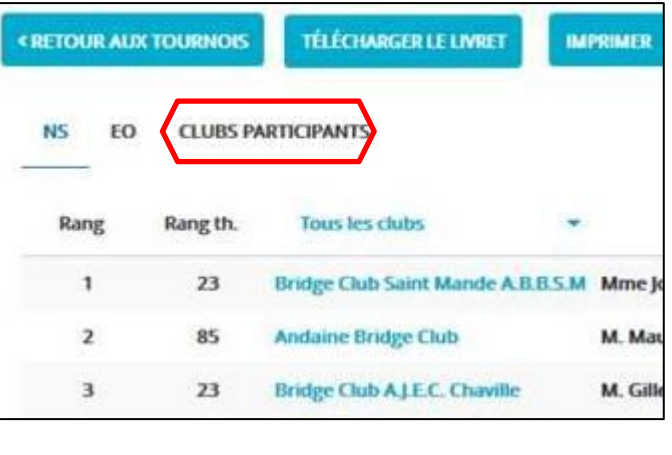

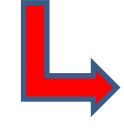

Il suffit de cliquer sur le nom de son club pour afficher les résultats locaux.

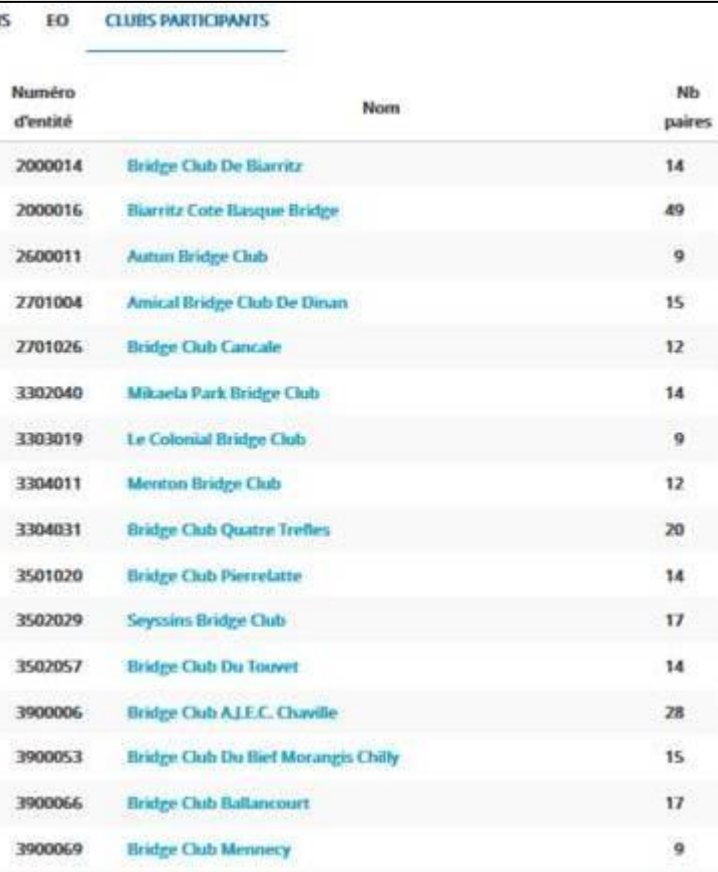

2) soit en cliquant sur « tous les clubs » :

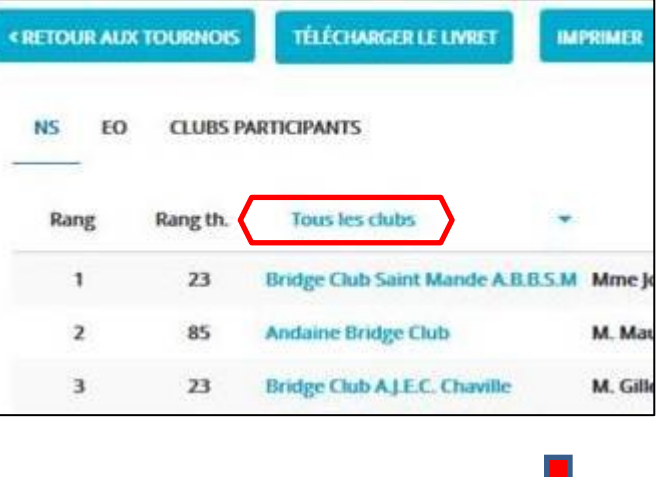

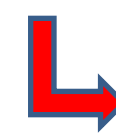

Il suffit de cliquer sur le nom de son club pour afficher les résultats locaux. Nota : le nom de son club d'affectation apparait en haut de la liste !

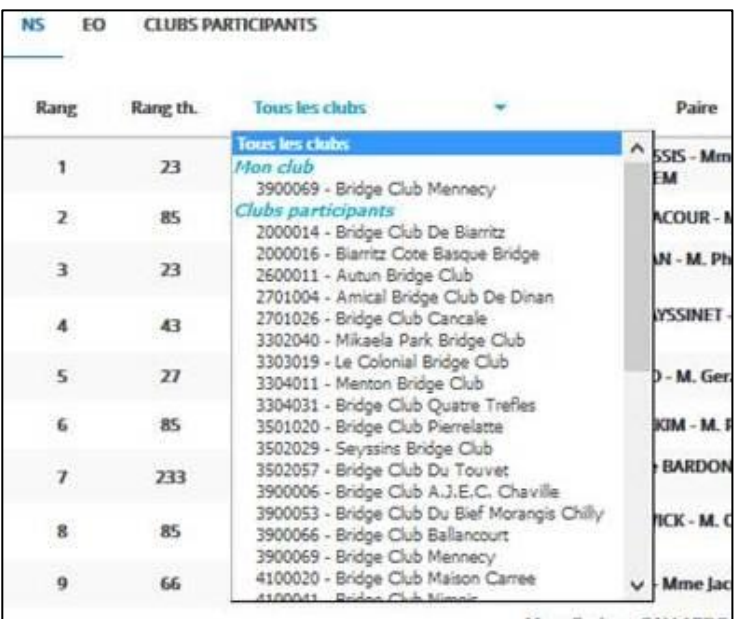

En cliquant sur le nom de son club, une nouvelle fenêtre va s'ouvrir : les résultats des paires NS apparaissent à l'écran. Pour avoir les résultats des paires EO, il suffit de cliquer sur l'icône EO.

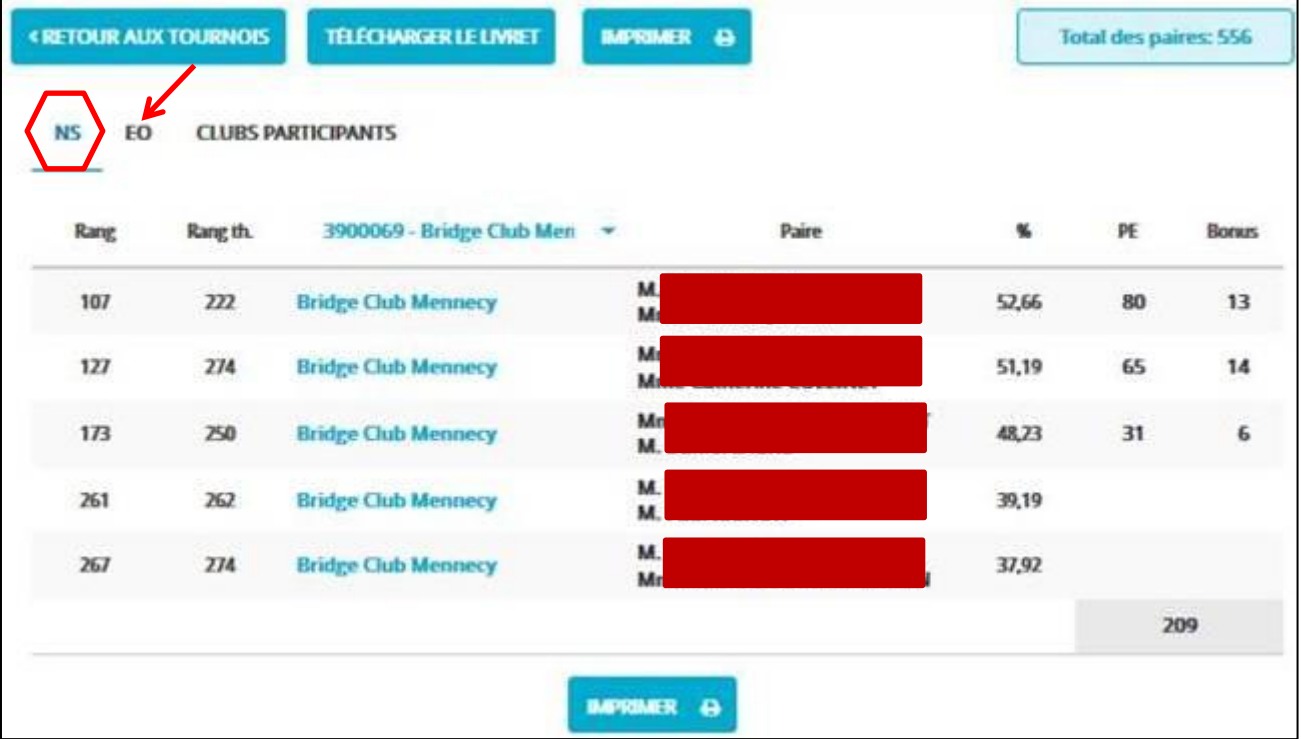

Pour accéder à ses propres résultats, il suffit de cliquer sur la ligne où apparait son nom : une nouvelle fenêtre s'ouvre avec deux onglets sur lesquels on peut cliquer alternativement : a) fréquences et donnes ; et b) feuille de route.

Remarque 1 : on peut à nouveau télécharger le livret du tournoi à partir de cette fenêtre.

Remarque 2 : en haut et à droite de cette fenêtre, sont indiqués son propre classement, le nombre total de paires de la même ligne, et son résultat en pourcentage.

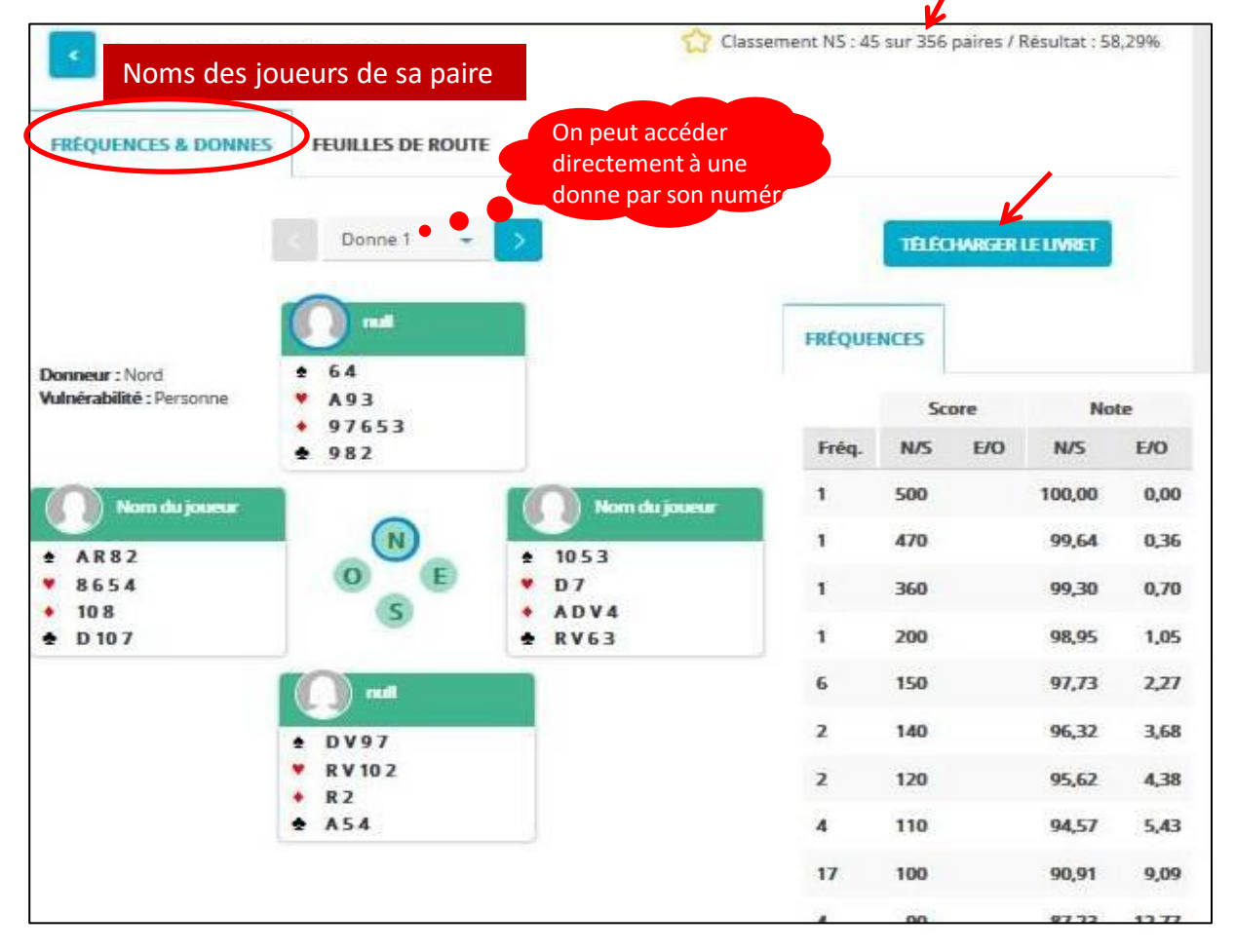

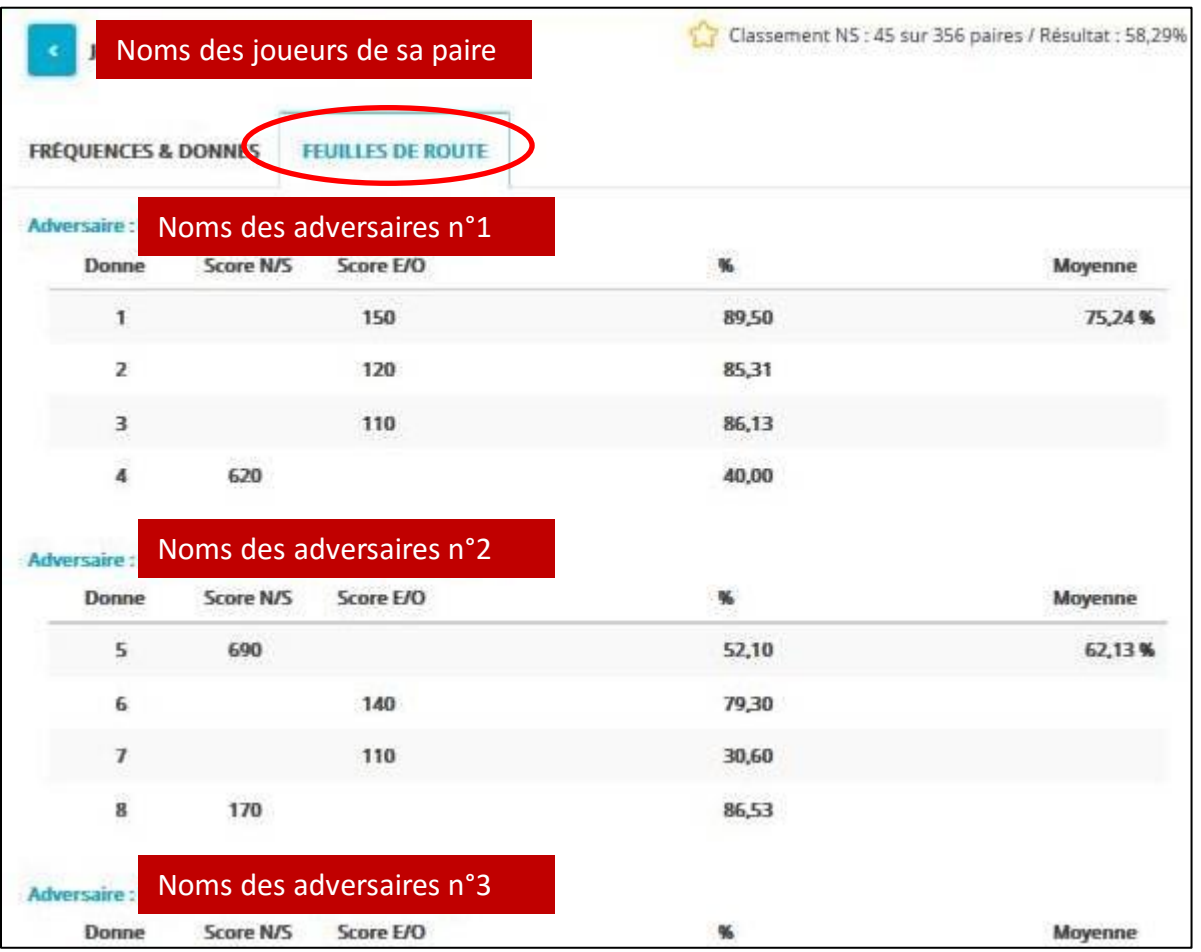

**Nota** : à n'importe quel moment, vous pouvez revenir sur votre page d'accueil personnelle, en cliquant sur « accueil » dans le menu de gauche :

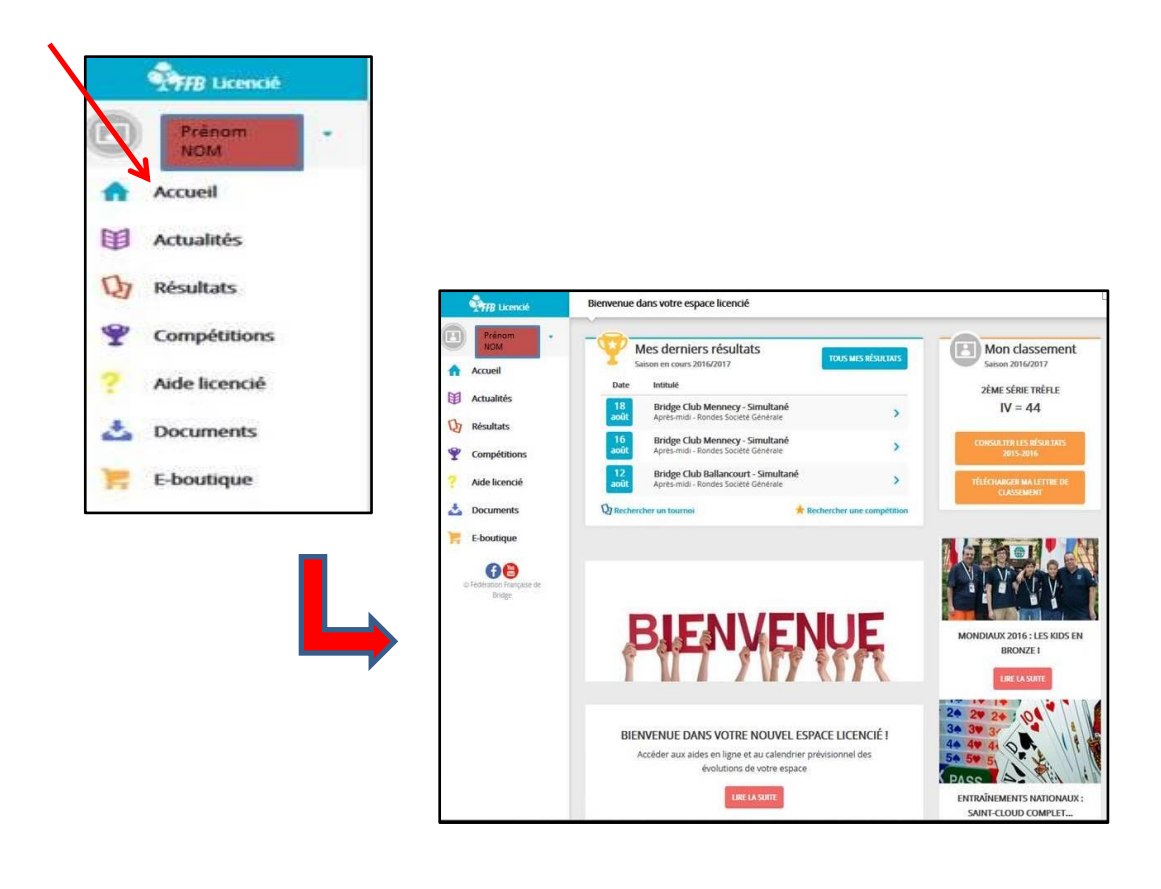

Si vous voulez avoir accès à la liste de tous les tournois auxquels vous avez participé depuis le 1<sup>er</sup> juillet de l'année en cours, vous avez plusieurs possibilités :

- 1) soit à partir de la petite flèche bleue, à côté de votre nom & prénom, qui vous donne accès à votre compte, et en particulier à tous vos tournois (voir en page 7) ;
- 2) soit en cliquant sur « tous mes résultats » directement dans la fenêtre ci-dessous (en haut, à droite) :

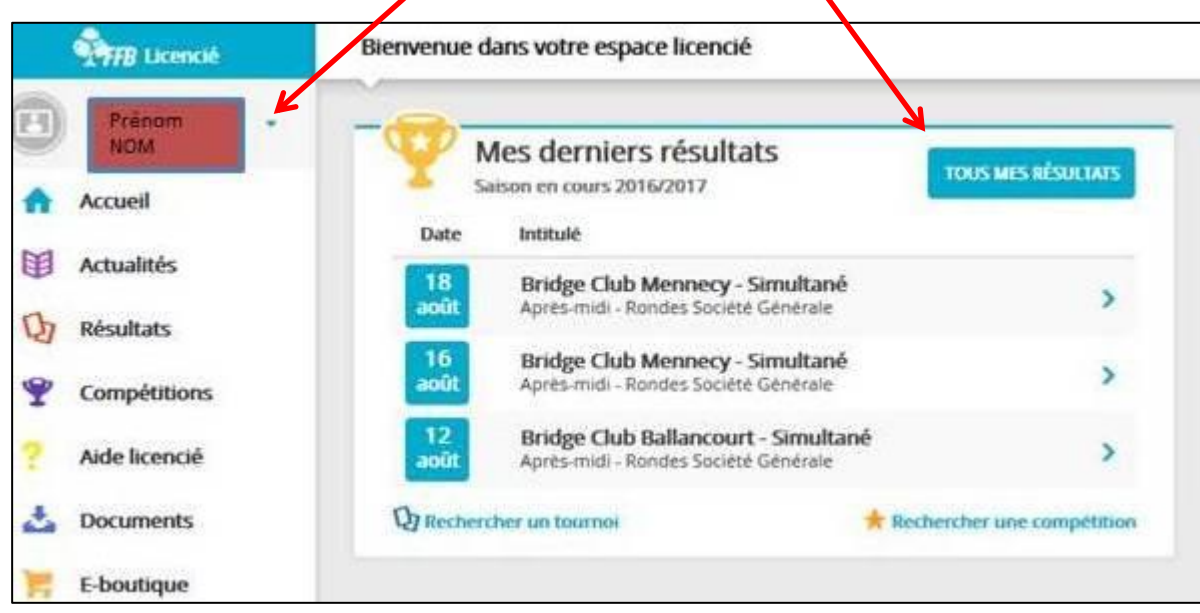

Vous obtenez la page suivante :

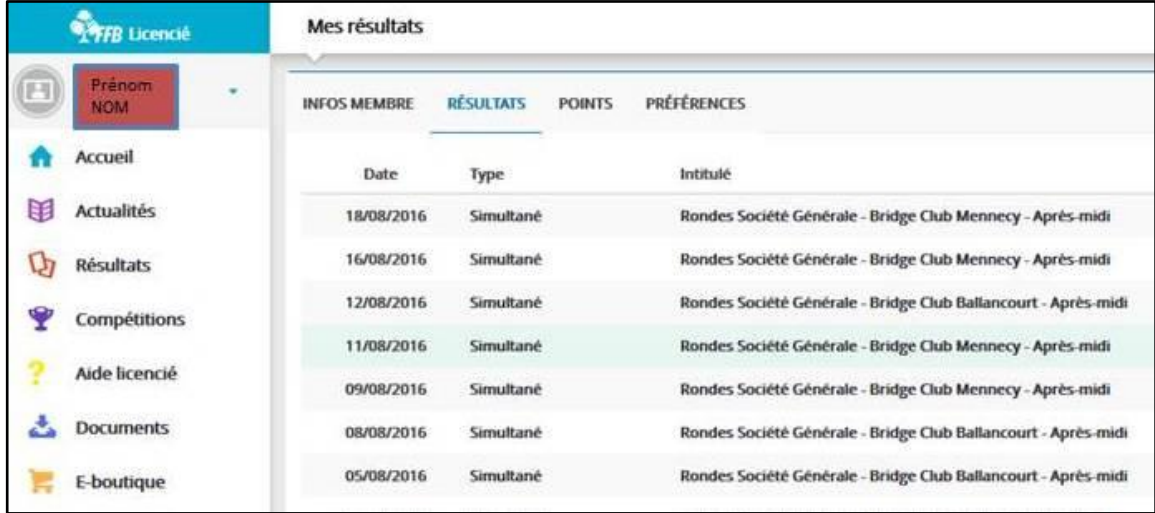

Et en cliquant sur le tournoi qui vous recherchiez, vous obtenez vos résultats (après plusieurs clics, comme expliqué en pages 10 à 12 !).

3) Une troisième possibilité existe pour accéder à tous ses résultats : il faut cliquer sur « Résultats » dans le menu de gauche de la fenêtre ci-dessous :

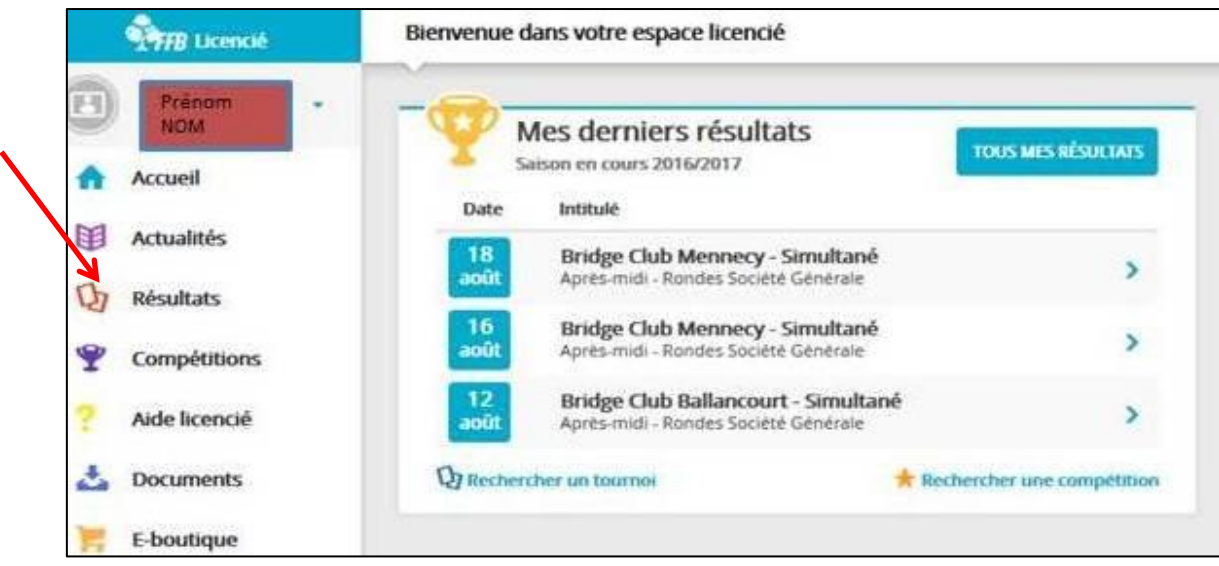

Une nouvelle fenêtre va s'ouvrir, vous donnant également accès à la liste de tous vos résultats :

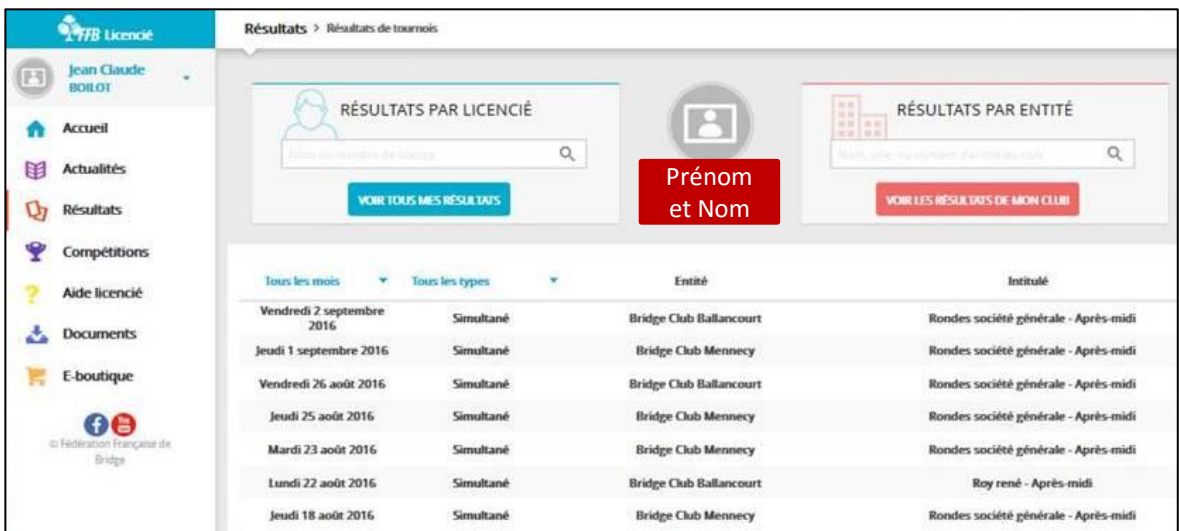

Mais cette nouvelle fenêtre est très intéressante , car elle va nous permettre d'avoir des informations sur les tournois joués par d'autres joueurs et dans d'autres clubs (voir ci-après).

#### **ACCEDER AUX RESULTATS D'UN AUTRE JOUEUR**

On peut avoir accès aux tournois joués par un autre joueur licencié, comme on vient de le voir juste avant (voir page 14).

On peut également avoir accès à ces informations en cliquant sur sa page d'accueil sur « Rechercher un tournoi ».

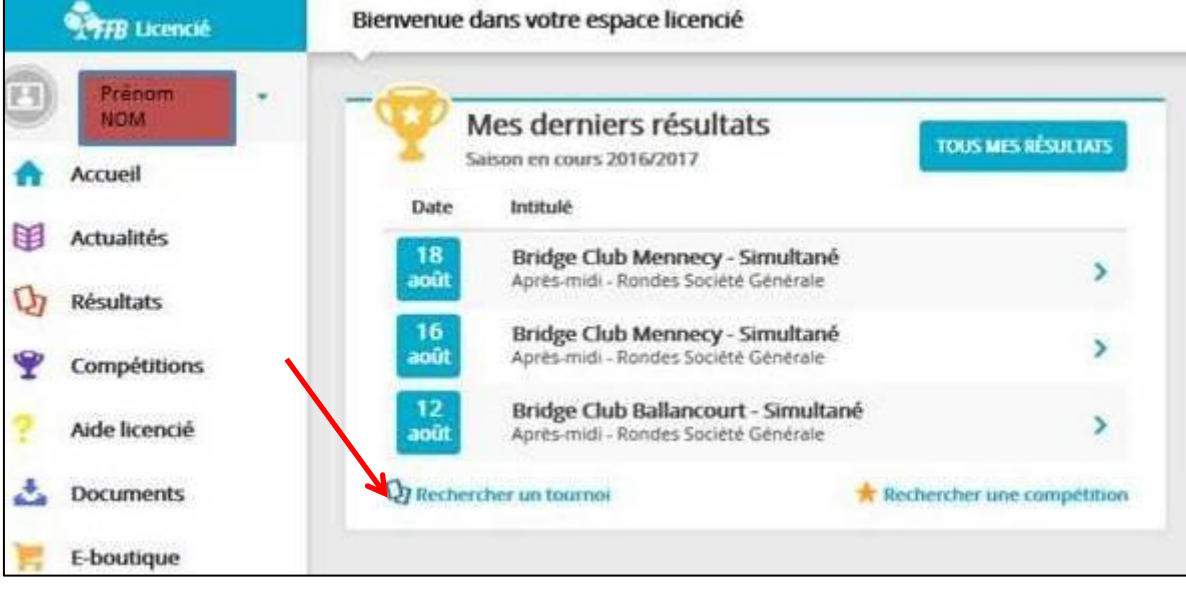

On obtient la page suivante :

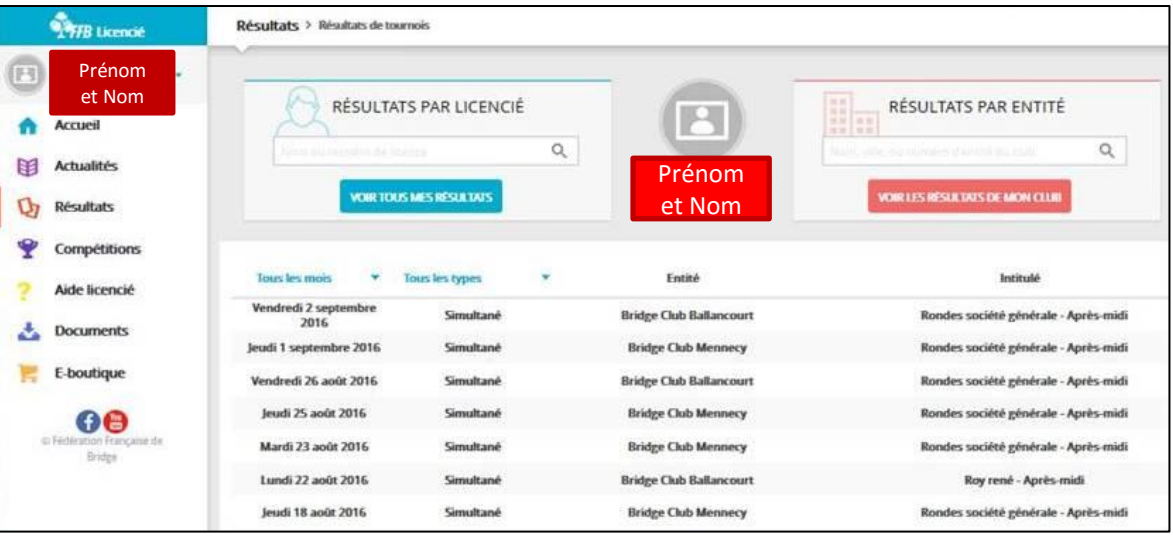

A l'ouverture de cette page, on obtient par défaut la liste de ses propres tournois. Nota : dans la zone rouge ci-dessus, c'est son prénom et son nom qui s'affiche.

Pour trouver les résultats d'un autre licencié, il suffit de renseigner son nom et son prénom dans la case prévue à cet effet :

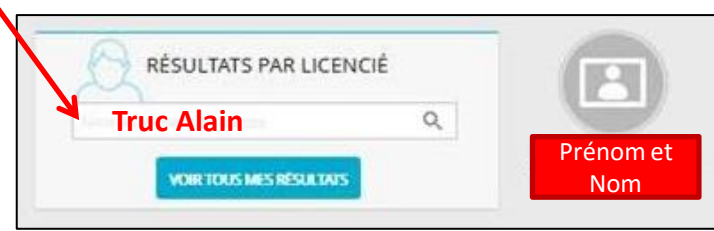

et en cliquant sur la « loupe » au bout de la case, une autre fenêtre s'ouvre avec la liste des tournois joués par ce licencié :

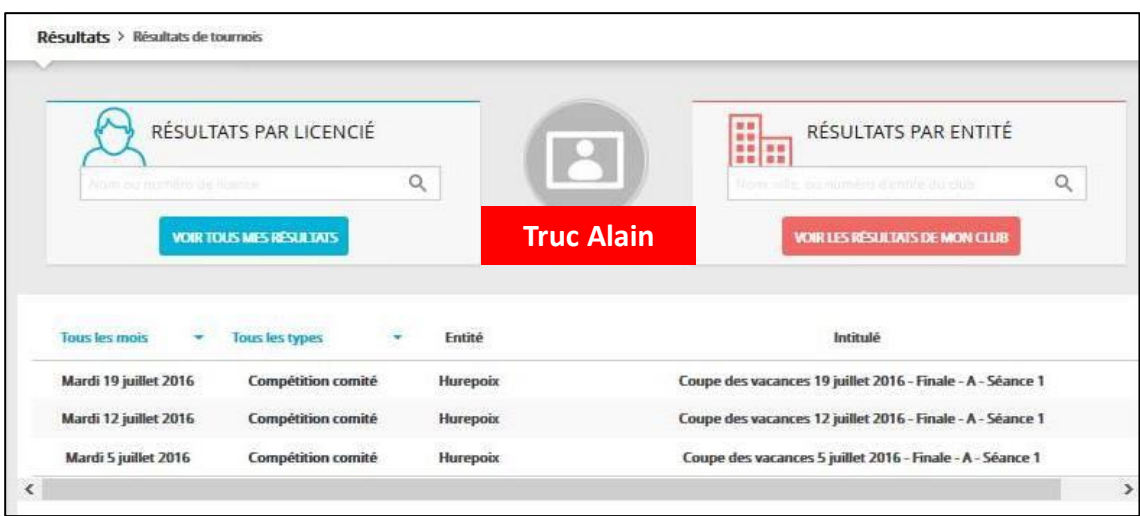

Pour avoir les résultats d'un de ces tournois, il suffit de cliquer sur la ligne correspondante.

## **ACCEDER AUX TOURNOIS JOUES DANS UN AUTRE CLUB**

Pour accéder aux résultats d'un tournoi organisé par un autre club, on procède de la même façon qu'au chapitre précédent, à partir de sa page d'accueil :

- soit en cliquant sur « Résultats » dans le menu de gauche,
- soit en cliquant sur « Rechercher un tournoi, dans le pavé « mes derniers résultats ».

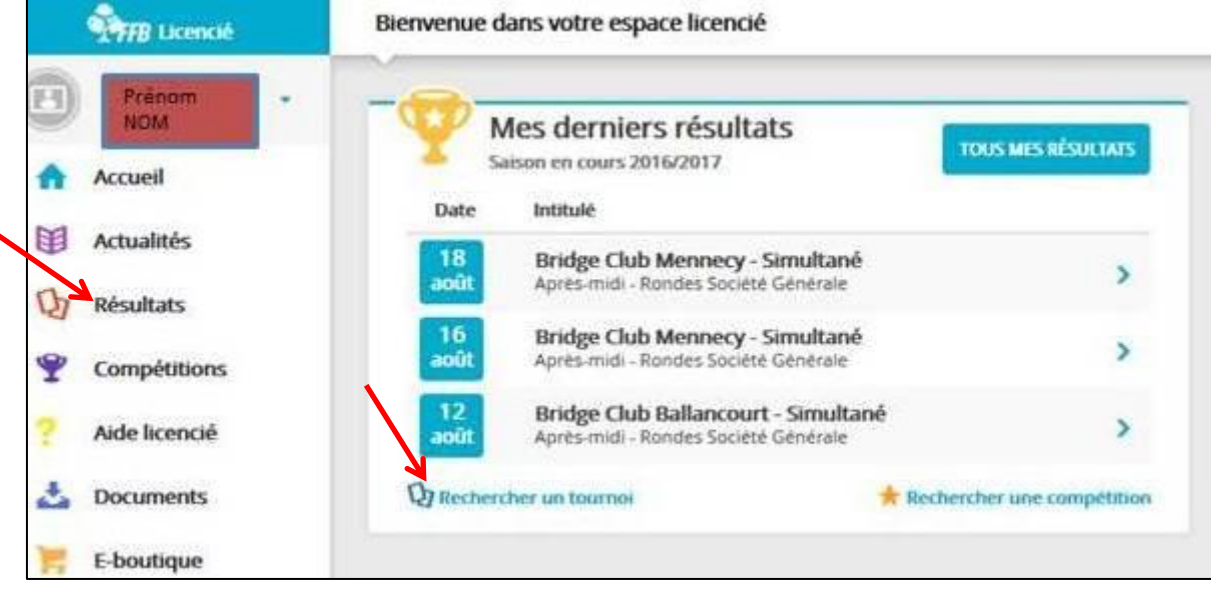

On obtient la page suivante :

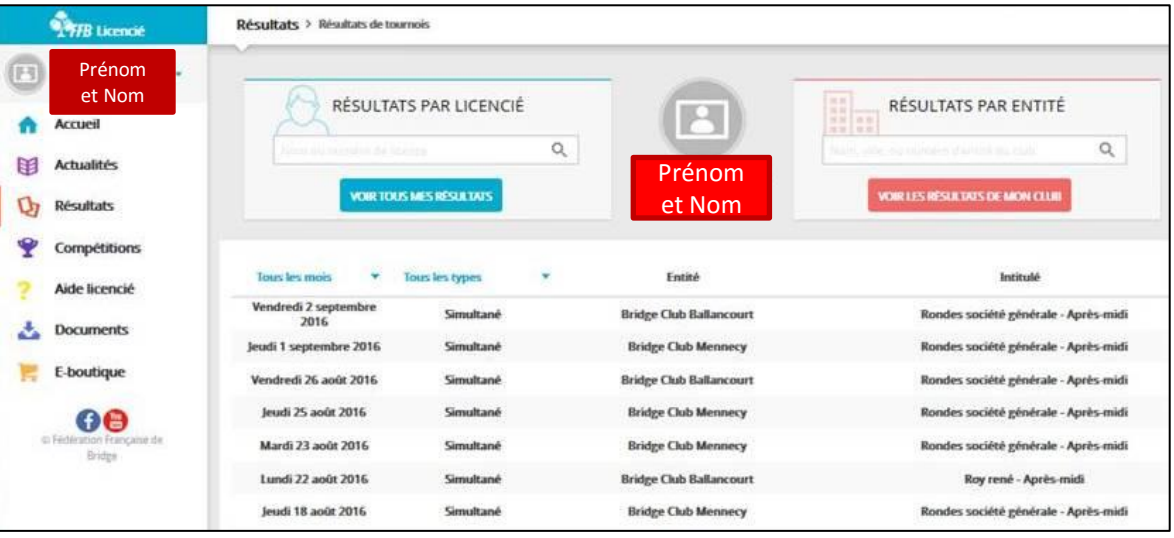

A l'ouverture de cette page, on obtient par défaut la liste de ses propres tournois. Nota : dans la zone rouge ci-dessus, c'est son prénom et son nom qui s'affiche.

Pour trouver les tournois joués dans un autre club, il suffit de renseigner son nom dans la case prévue à cet effet :

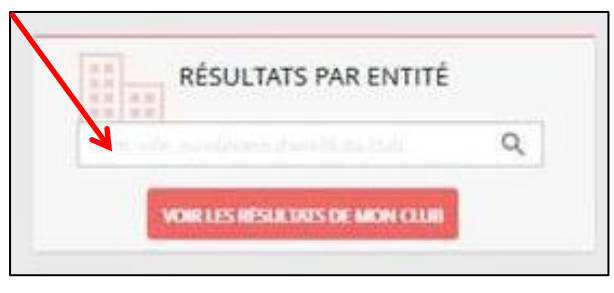

et en cliquant sur la « loupe » au bout de la case, une autre fenêtre s'ouvre avec la liste des tournois joués dans ce club:

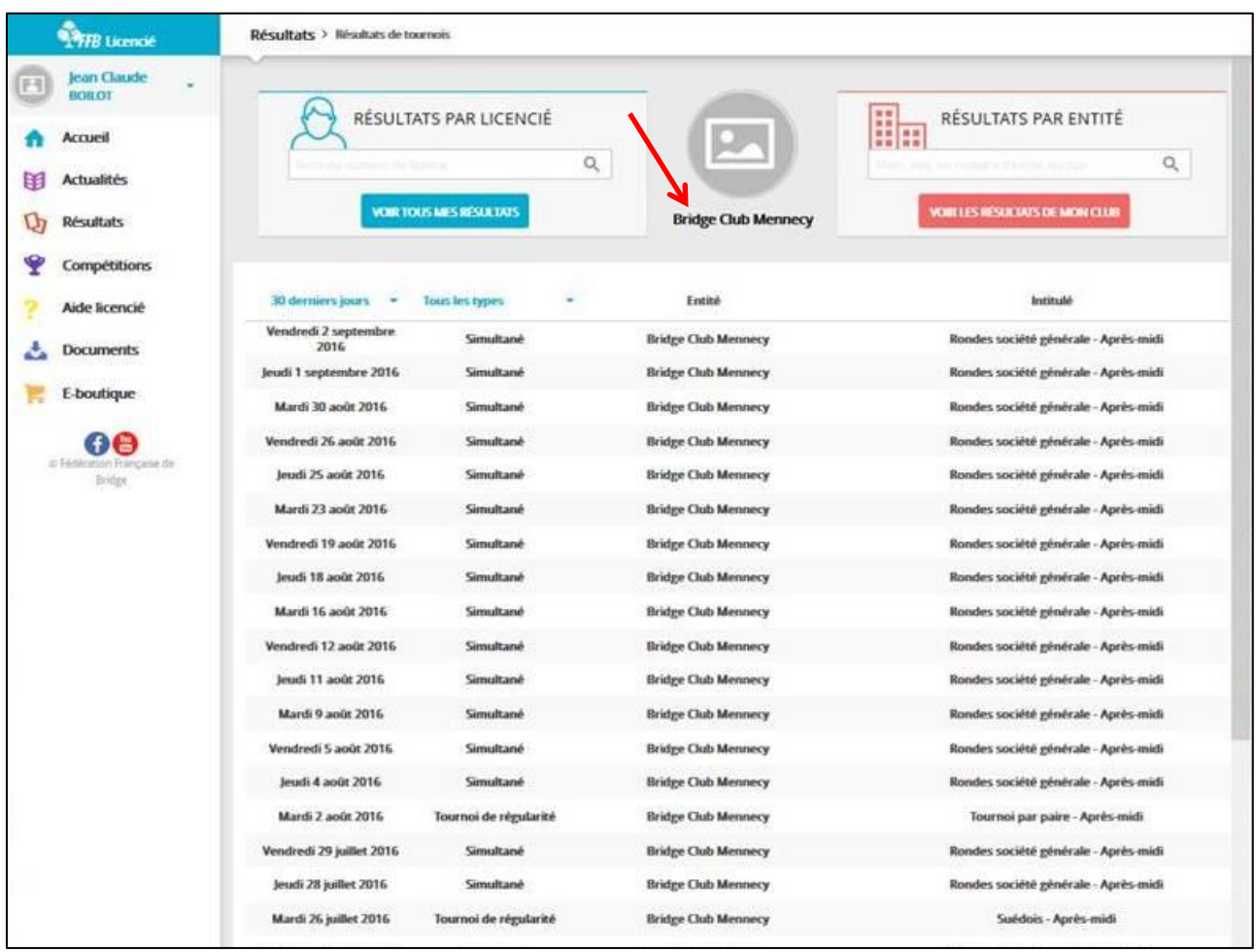

Pour avoir les résultats d'un de ces tournois, il suffit de cliquer sur la ligne correspondante.

## **ACCEDER AU CLASSEMENT D'UN AUTRE JOUEUR**

En cours de réflexion par la FFB

## **ACCEDER AUX COMPETITIONS**

#### En cours de construction par la FFB

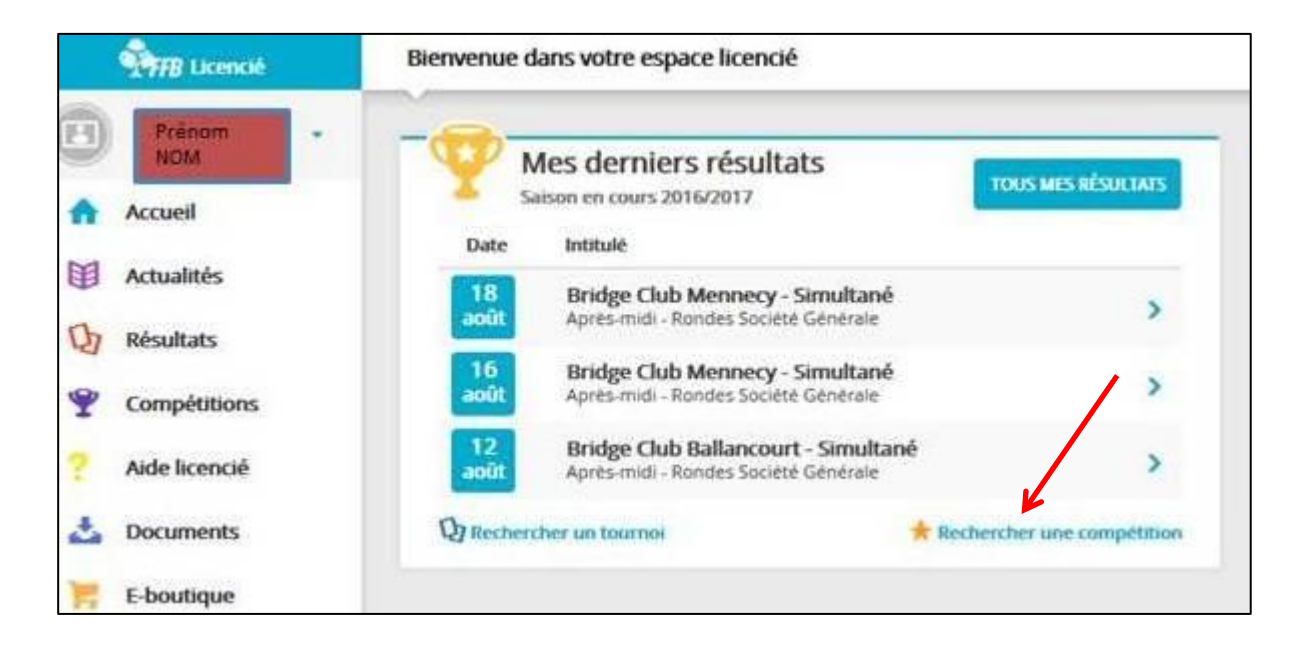